## **Step 1: Log in to NSU Careers to view your Welcome Screen.**

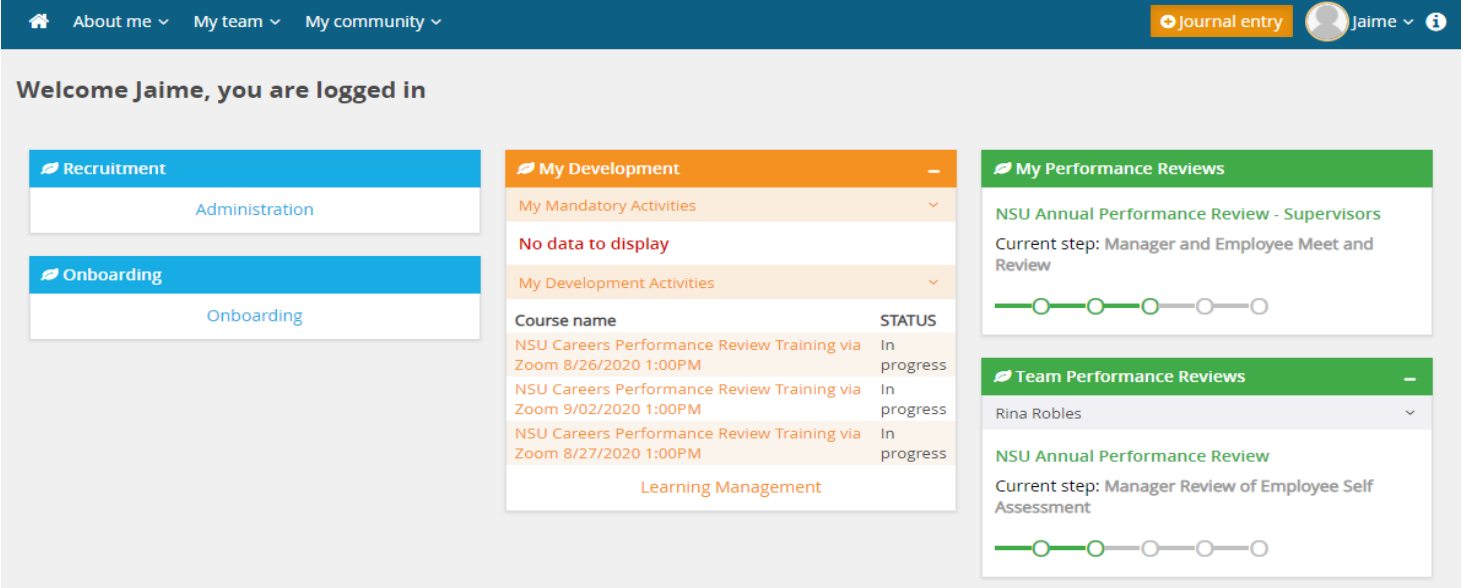

## **Step 2: Go to the header "My team", select "Performance Reviews."**

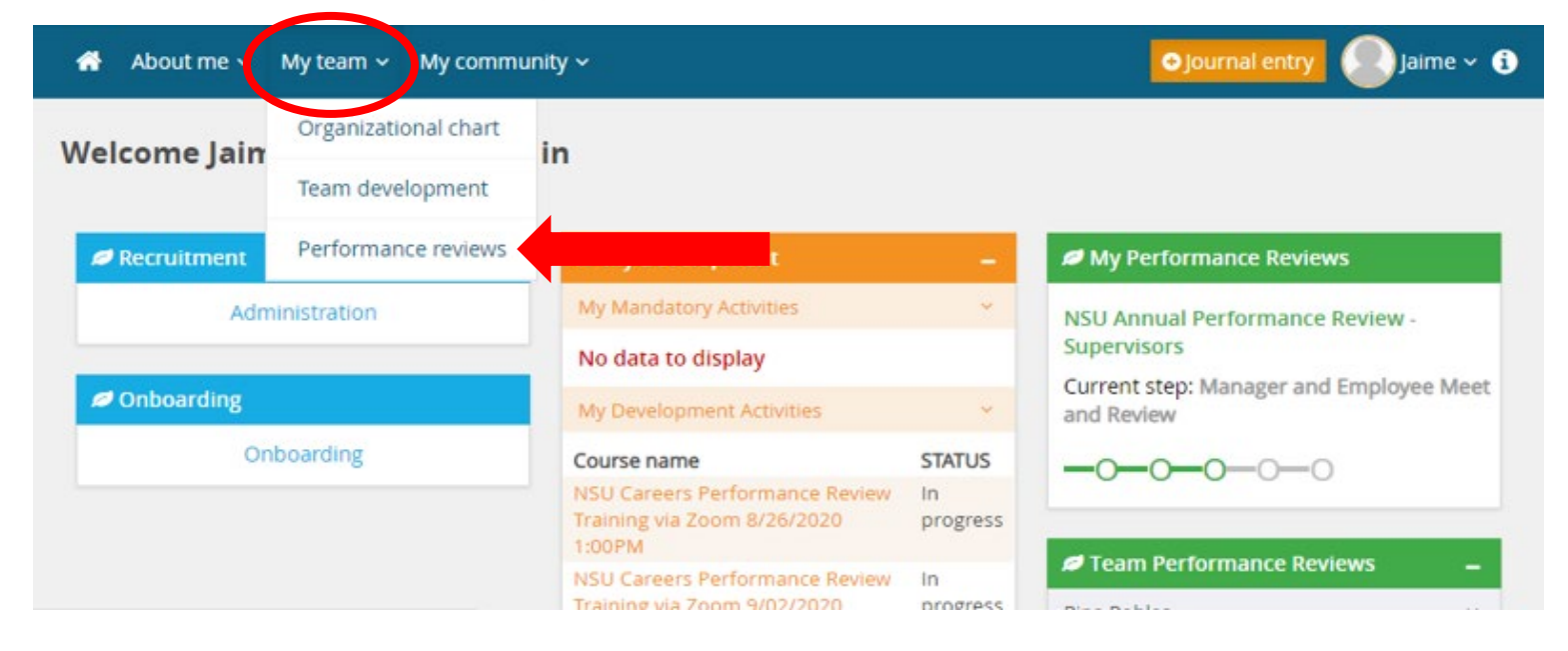

**Step 3: Your teams performance reviews will appear. On the employee row, go to "I want to…" and select "View the Report."**

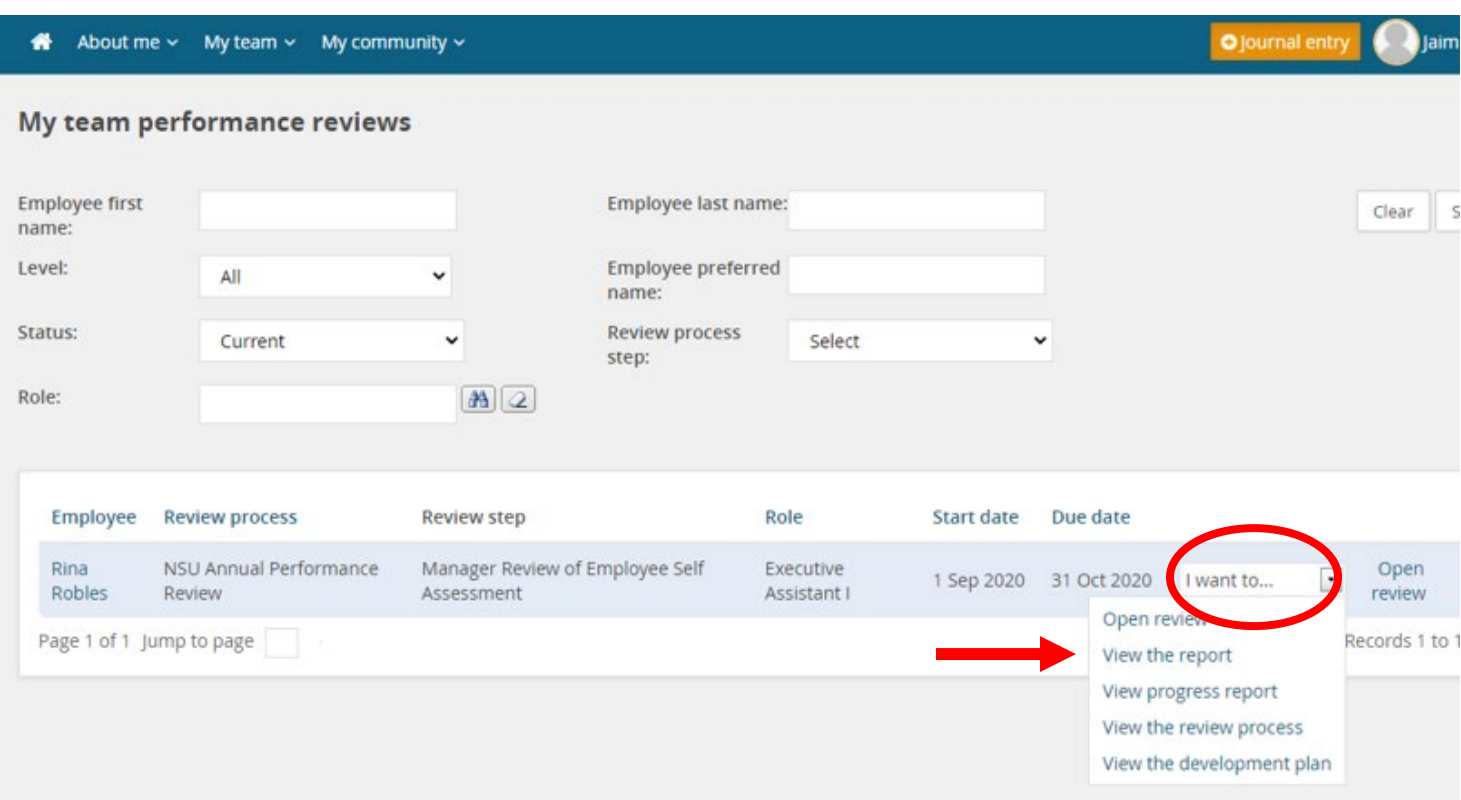

**Step 4: Once the review has opened, in the top right-hand corner of the screen you will see the three icons listed below. Select the first icon to "View PDF" or the last icon for the "Printable Version".**

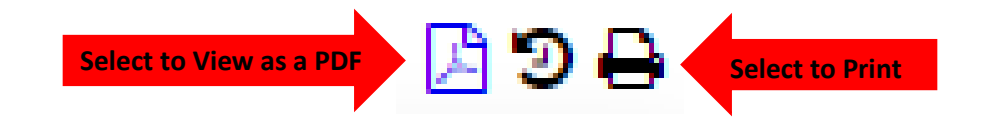

**View PDF takes a minute to open but creates a link that appears on the bottom of the window. Printable version opens a print dialogue window to print or save as a PDF.**